## **OnDemand**class tutorials

To mark a topic in your document as a heading and to insert a table of contents:

- 1. Click and drag to select (highlight) a line of text.
- Select a heading style from the Styles group in the Home tab. You may want to format your main topics using the Heading 1 style.
- 3. Place the insertion point where you would like the table of contents to appear.
- 4. From the **References** tab, click the **Table of Contents** button.
- 5. Select one of the available options. The two Automatic Table options automatically add to your table any headings you've marked using Heading Styles. The Manual Table option allows you to manually create a table of contents independent of the document content.

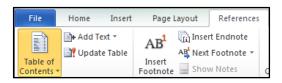

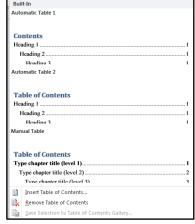

print